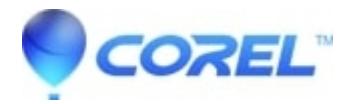

## **[How to create AVCHD on DVD or a Blu-Ray disc in Creator](http://kb.parallels.com/en/126699)**

## • Creator NXT

Before connecting your AVCHD camera, be sure the driver for your camera is installed on your PC, if needed. This driver comes with the camera, and is not supplied by Roxio.

The instructions below describe how to import AVCHD files from your AVCHD compatible camcorder via MyDVD. Alternately, you canÊimport your videos directlyÊby launchingÊRoxio Media ImportÊfrom **Capture Video** in the *Video - Movies* tab.

**Note**: [The Blu-Ray plug-in](http://www.roxio.com/enu/products/creator/plugin/overview.aspx) is not needed to import AVCHD files or create AVCHD discs, but is required if you owna Blu-Ray burner and wish to create Blu-Ray disc using Blu-Ray media.

- 1. Connect your camera and close any Windows dialog messages.
- 2. Select *Create DVDs Ð Advanced* in the *Video Ð Movies* tab in Roxio Creator. This will launch MyDVD.
- 3. Select **AVCHD Project** in the *Please select the project type* window.
- 4. In the *Menu Tasks* pane, select **Capture/Import** to open Roxio Media Import.
- 5. In the *Roxio Media Import* window, you will see the movies on your AVCHD camera on the left.
- 6. Choose where you want to save your files on your computer by clicking the **Browse** button and navigating to the folder where you want your files imported to.
- 7. Select the movies you want to import and click the Import Now button. Once imported, they will appear on the right.

Note: If you Export to a file or send to a portable device, be sure to check the **Combine all tracks into one file including transitions** box or the beatmatching transitions will be lost.

© 1985-2024 Corel. All rights reserved.